Accessing Salinity Measurements – Delta Farmers Irrigation 2018

- 1. In your web browser address bar, enter in "water.nhcweb.com" and search. You should arrive at the login screen shown below.
- 2. Use the "AQUARIUS WebPortal account" sign in option on the right hand side of the screen. The username is "public", using all lowercase letters as shown in the first red box below. The password is "nhcwater!". Once both those fields are filled in, click the green "Sign In" button.

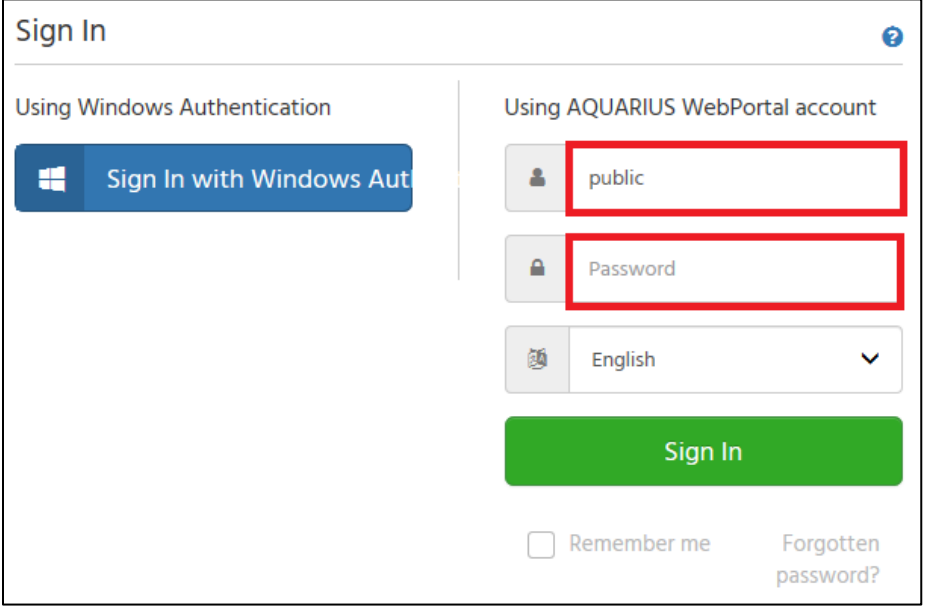

3. You should now see a map with various white dots, like shown below. To the left of the map is a menu; please click "Chart".

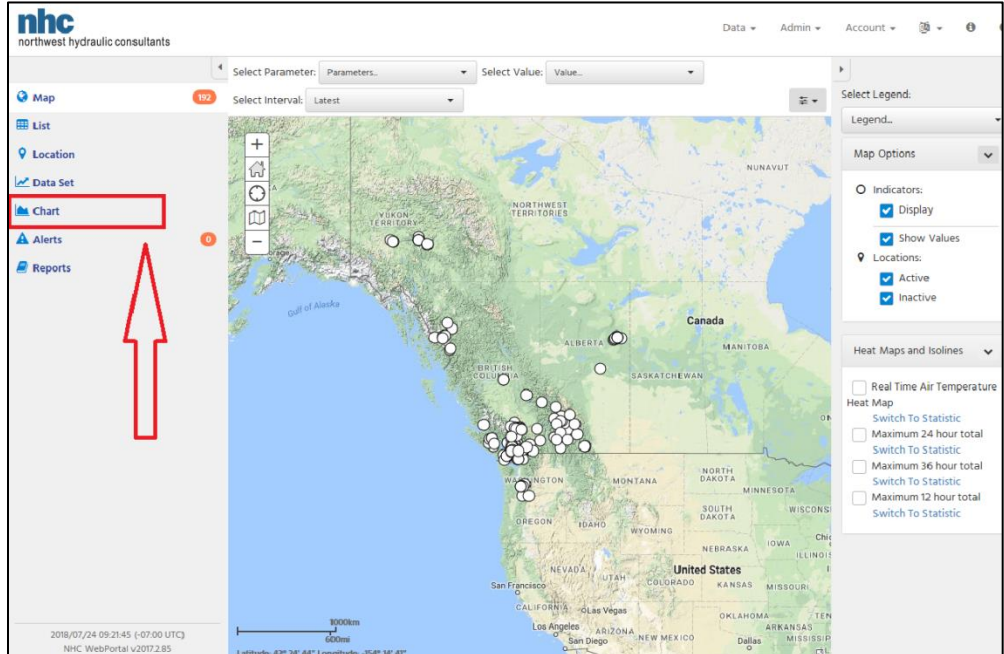

4. From here, click the chart drop-down menu, as seen outlined in red below.

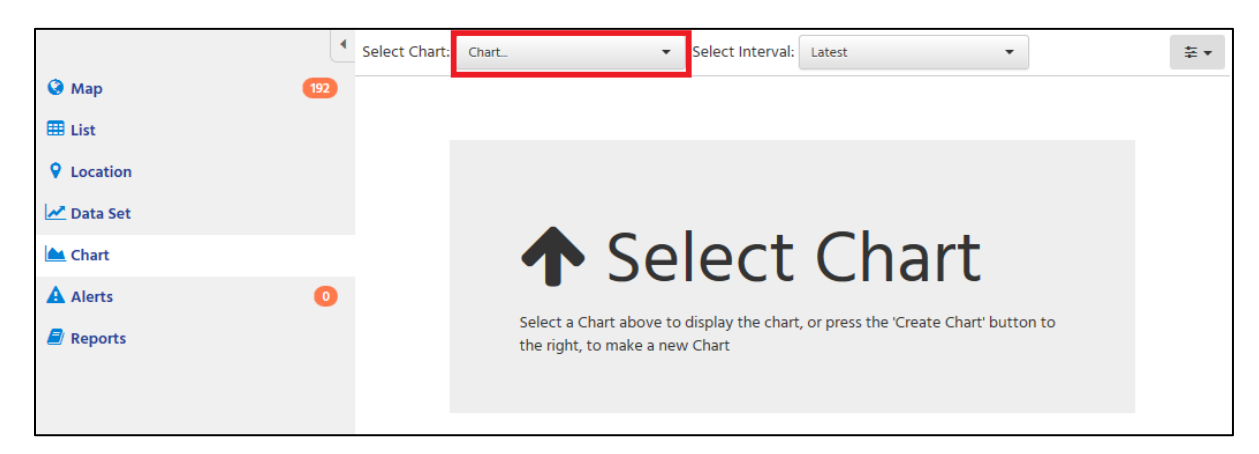

5. Next, type in "DFI" in the outlined search bar.

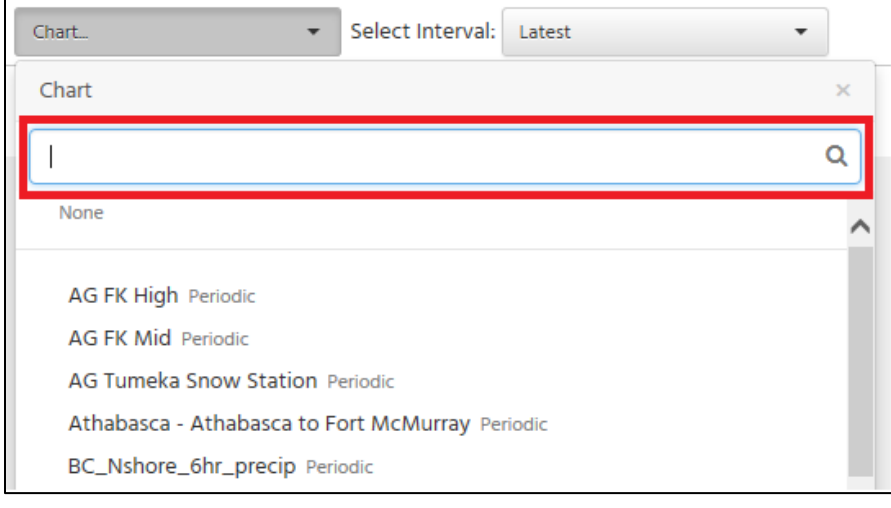

6. Select "DFI\_DELTA\_Tasker".

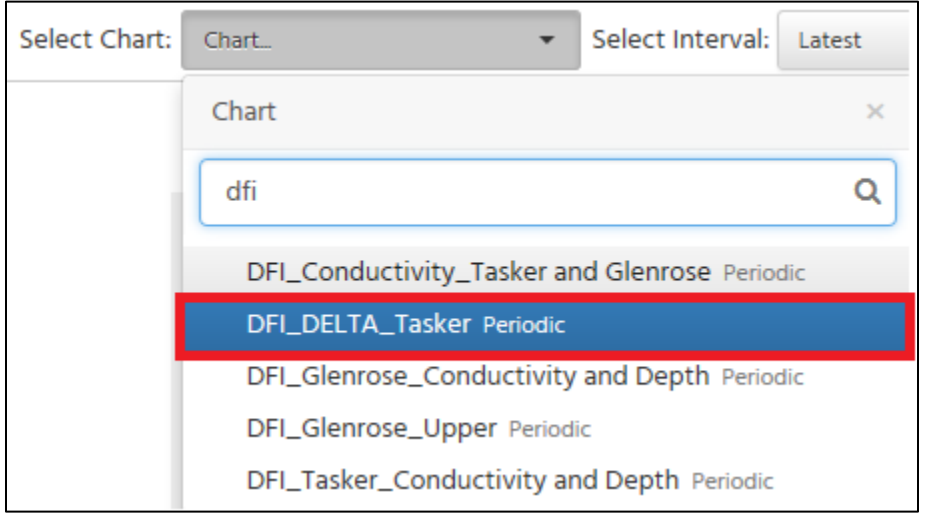

7. This will show you the salinity measurements for the last 7 days (first day of data is August 21, 2018). If you move your mouse over the blue line of the graph, the salinity at that time will be displayed. For example, the second picture below shows the reading at 9am on August 22.

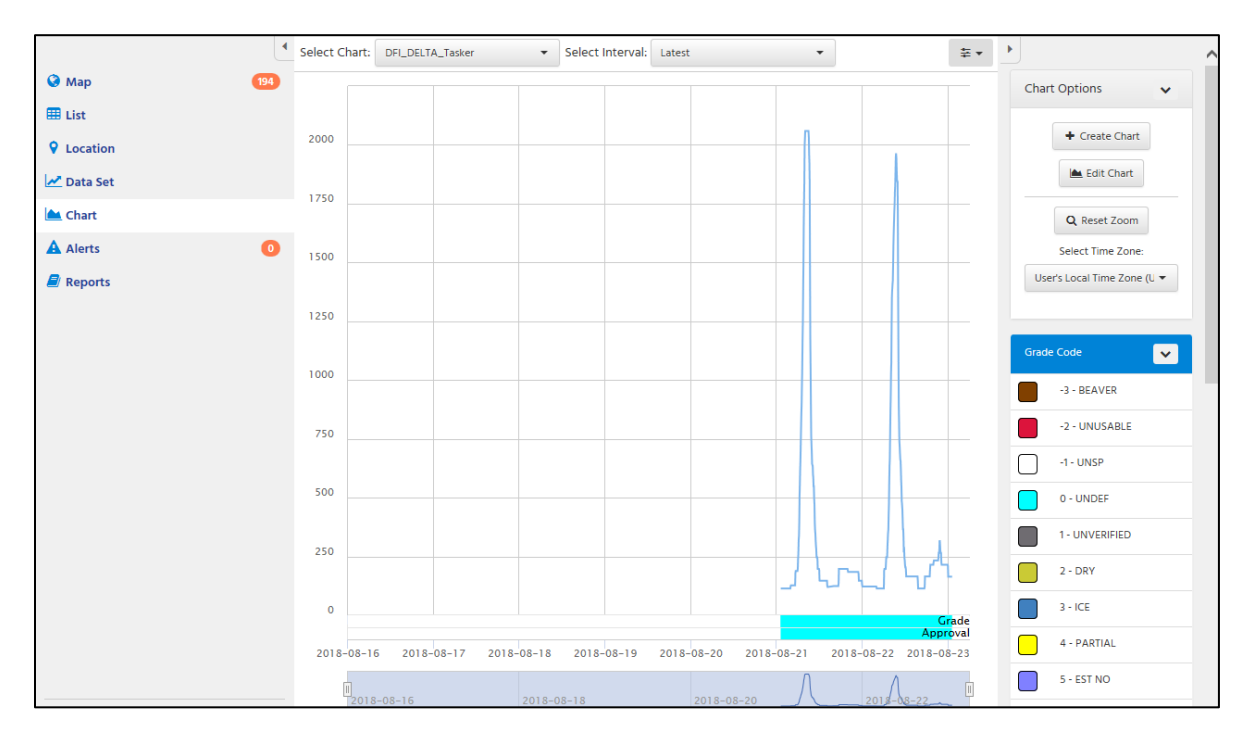

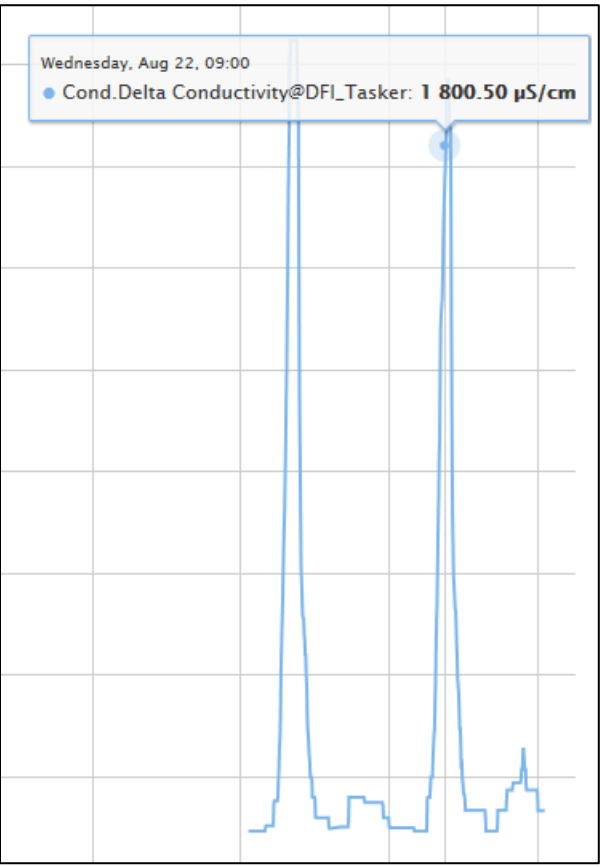

## **Additional Notes/Questions:**

.

 $\blacksquare$ 

- To change how many days of data are displayed:
	- o Click the drop-down menu to the right of "Select Interval" at the top of the chart. Then click "Custom" at the bottom of that drop-down menu

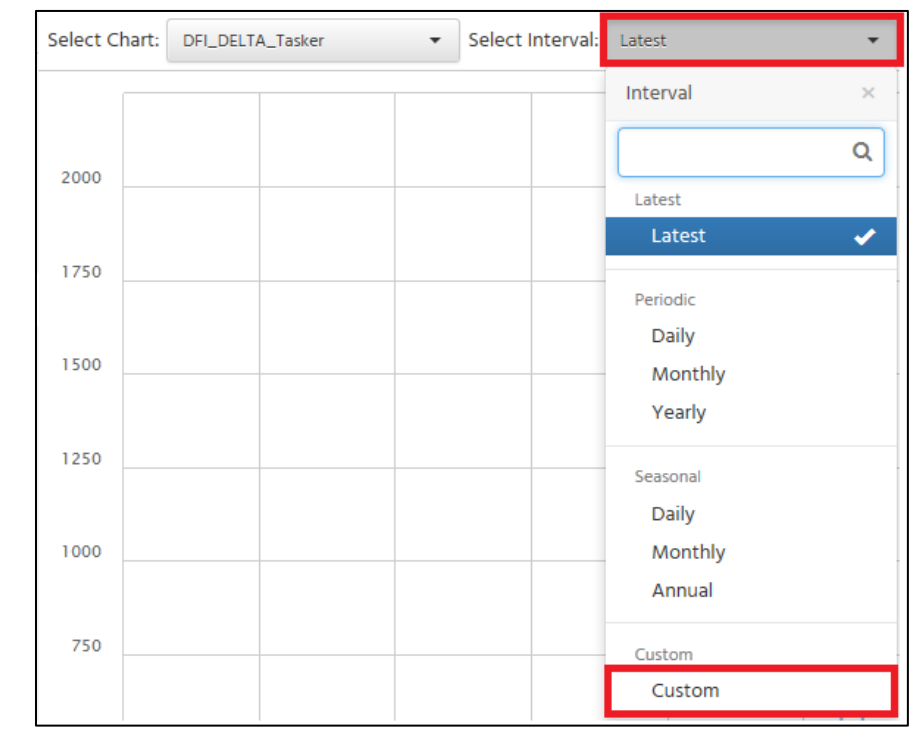

o Next, click the small calendar symbol to the right of the heading "Select Date Range". One option is to click one of the headings shown in the red box on the right. The other option is to select two dates that you want to see data for, and then click the green "Apply" button. The example below will display August 21-27, once applied.

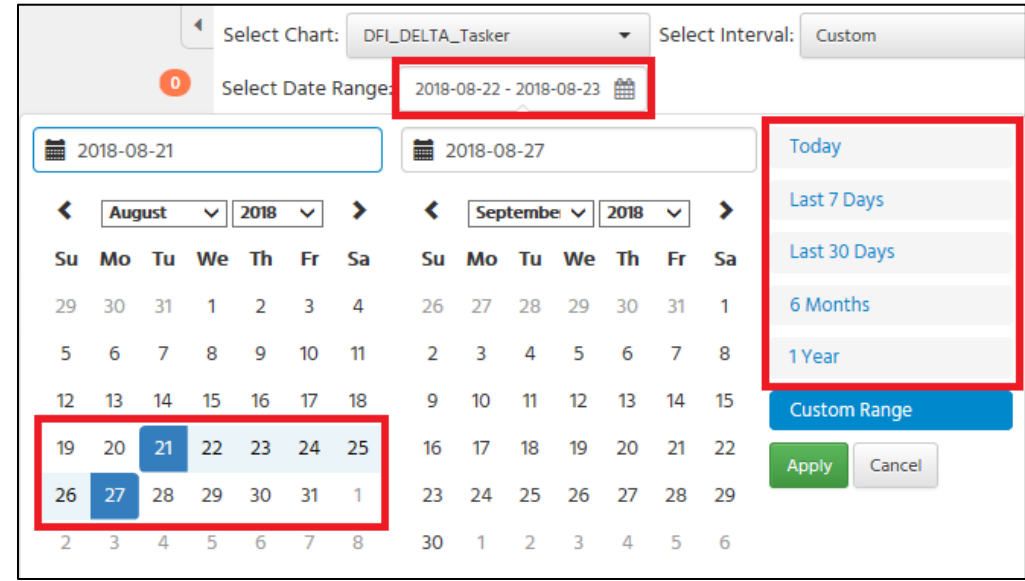

- If you click the wrong button and can't find the chart, you can simply press the back button on your browser or you can exit the current browsing window and start these instructions again.
- Data is updated every day.
- **If you are having trouble accessing the correct chart or have others issues, please re-read these instructions carefully, paying attention to the guiding images. If you are still having difficulty, please call the City of Delta Engineering Department at 604-946-3260 for assistance. One of our Engineering Department employees will be able to address your concerns.**